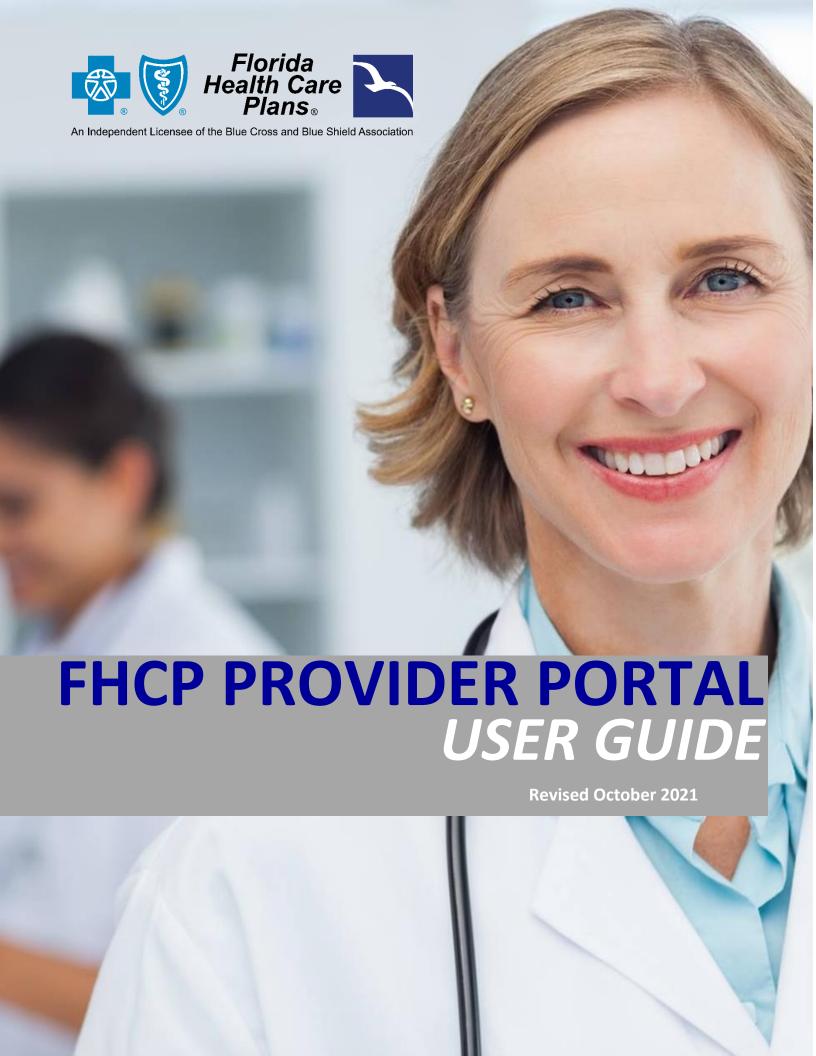

#### **Table of Contents**

| Table of Contents                    | 1  |
|--------------------------------------|----|
| Introduction                         | 3  |
| Initial Account Registration Process | 3  |
| Registration Process                 | 3  |
| Logging into Provider Portal         | 6  |
| Portal User Agreement                | 6  |
| FHCP Provider Portal Home Page       | 6  |
| ToolKit                              | 7  |
| Patient Search                       | 7  |
| Benefits & Eligibility               | 7  |
| Claims & RAs (EOPS)                  | 7  |
| Referrals & Authorizations           | 7  |
| Quality Reporting                    | 8  |
| DME Orders (Apria)                   | 8  |
| Referral Guidelines by County        | 8  |
| Search Tools                         | 9  |
| Patient Management Menu              | 10 |
| Search for a Patient                 | 11 |
| When working with a Current Patient  | 13 |
| Patient Information                  | 13 |
| Eligibility and Benefits             | 14 |
| Referrals and Authorizations         | 19 |
| Medical Claims                       | 21 |
| Pharmacy Claims                      | 21 |
| Continuity of Care                   | 22 |
| Office Management Menu               | 23 |
| Referrals and Authorizations         | 23 |
| Medical Claims Search                | 25 |

| Eligibility and Benefits                    | 27 |
|---------------------------------------------|----|
| Reports                                     | 28 |
| esources Menu                               |    |
| orms Menu                                   |    |
| ser Administration                          |    |
| Local Administrator Role                    |    |
| Adding a New User                           |    |
| Adding Local Administrator Access to a User |    |
| User Account Revalidation                   |    |
| Update My Profile/Change Password           |    |
| To change your password:                    |    |
| To change your password.                    |    |

#### Introduction

Welcome to the **Florida Health Care Plans (FHCP)** Provider Portal User Guide. This guide contains important information on using the FHCP Provider Portal. In this portal, you will be able to:

- Perform a Real-Time Eligibility and Benefits verification for a patient
- View the status and details of prior authorizations requests
- View the status and details of submitted Claims
- View and print your RedCard Remittance Advice
- Generate a Continuity of Care document (CCD) for a patient
- Access Commonly Used Resources
  - Patient Forms
  - Formularies
  - Provider Resource Guide (PRG)
  - Referral Guides by County

#### **Initial Account Registration Process**

Registering for the Provider Portal is quick and easy, but there are some things to keep in mind before doing so. The first individual that registers for a practice is assigned the role of Local Administrator. In most cases, the Office Manager should be assigned this role. The Local Administrator has access to all standard features, plus the system Administration feature for setting up and overseeing all other users of the registered office.

#### **Registration Process**

During the registration process, you will establish your user ID, password and security questions (required to reset a forgotten password). The following items are required for registration:

- Tax ID and name of your practice/organization
- Vendor ID This number is given at contracting and is located on your organization's Remittance Advice (RA) supplied by FHCP
- A business email address

#### The steps required for Provider Portal access are listed below:

1. From <a href="www.fhcp.com">www.fhcp.com</a> click on either the **Portal Log In** drop down or on the **PROVIDERS** tab in the upper right-hand corner.

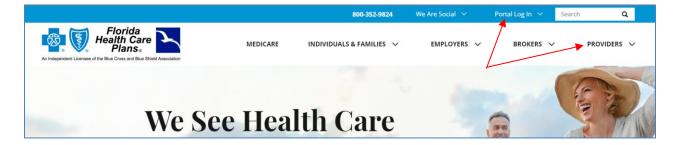

2. By using the **Portal Log In** drop down, select the **Provider Log In** option. If you clicked **PROVIDERS**, select the red **Portal Log In** button (as shown in the images below).

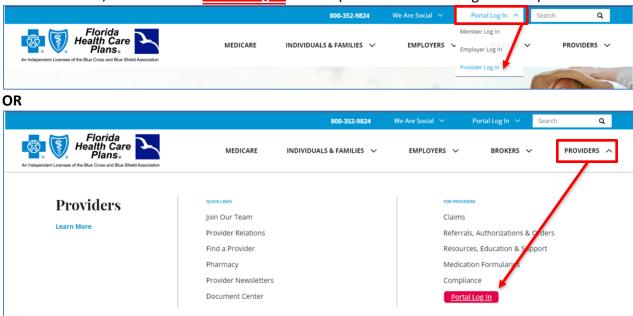

3. The **Provider Log In** window displays – select the **PROVIDER REGISTRATION** button to bring you to the fillable application.

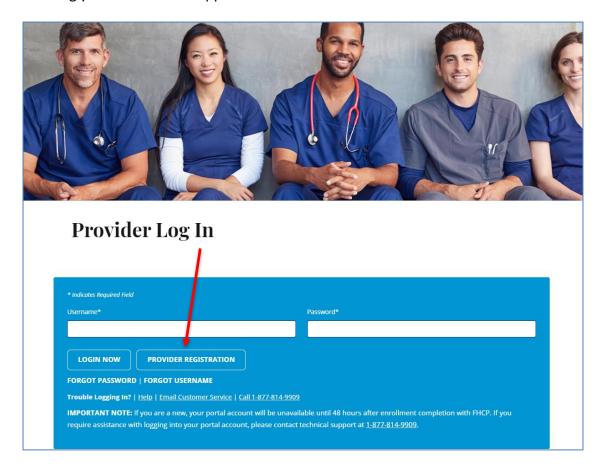

- 4. Once the **Provider Registration** button is selected; complete the application as required.
  - Required fields are marked with a red asterisk \*
  - Create your username and password (Store this for logging in)
    - Must contain at least 1 upper case letter
    - Must contain at least 1 special character such as @, #, \$, %, &, \* and +
    - Must contain at least 1 number
    - Must not contain your first or last name
  - Create three (3) security questions (<u>required for password resets</u>); users will be required to 'reset' their security questions when changing their password
    - Must <u>not</u> contain your name
    - Must <u>not</u> contain your password
    - Are case sensitive

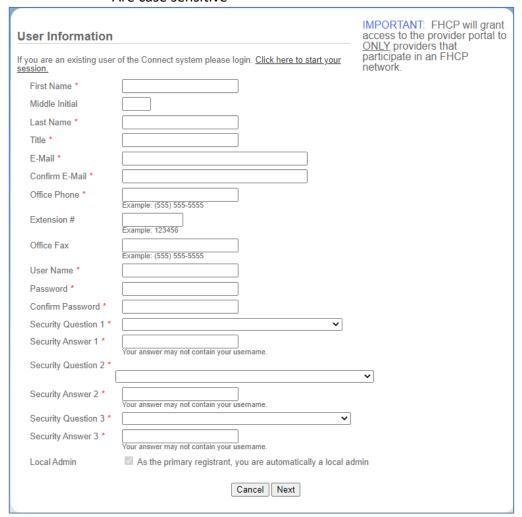

5. FHCP will confirm or deny your registration within three (3 to 5) business days. Our Vendor, HealthTrio, will notify you via email when your account is available for use.

#### Logging into Provider Portal

Use the credentials you created during registration (see step 2-4 above) and log into the FHCP Provider Portal, using the login link from <a href="https://www.fhcp.com/provider-login/">https://www.fhcp.com/provider-login/</a>

#### **Portal User Agreement**

Initial login to the Provider Portal will prompt the required Provider Portal User Agreement. Please read the Portal User Agreement and **click Accept** to continue to the home page.

#### **FHCP Provider Portal Home Page**

When you sign into the Provider Portal, the Home Page displays. The Home Page consists of the top navigation menu bar, a welcome screen that is updated with pertinent information from FHCP, and some quick link buttons for commonly used functions. Much of the FHCP Provider Portal content is actionable. Clicking on content often opens additional information.

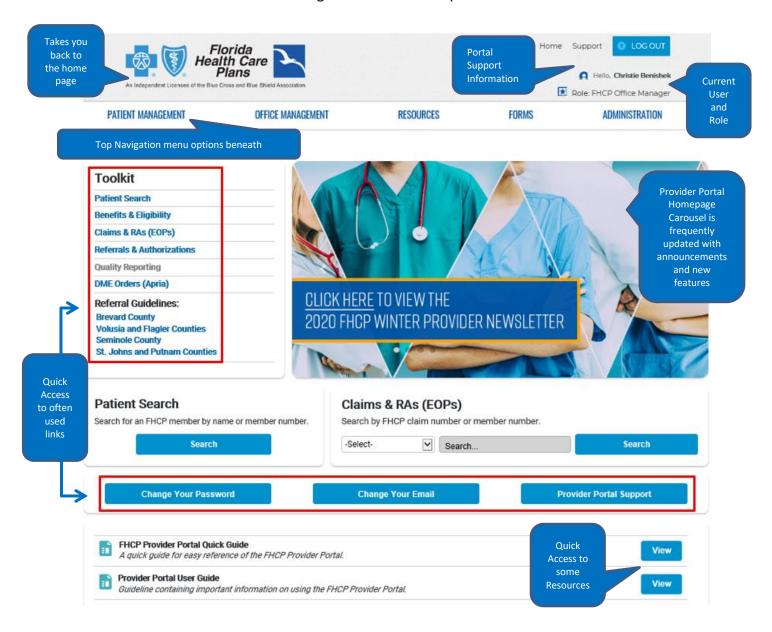

**Note:** Some features or menu locations may change as we add future enhancements to the portal

#### **ToolKit**

The Provider Portal has a **ToolKit** conveniently located on the Homepage. In this Toolkit, you will find a variety of frequently used functions, right at your fingertips!

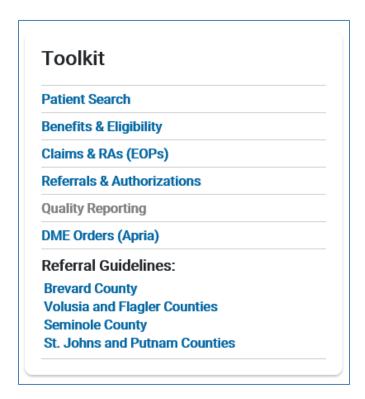

#### Patient Search

This link will bring the user directly to the **Patient Search** display. Additionally, this function can be performed under the **PATIENT MANAGEMENT** menu.

#### Benefits & Eligibility

This link directs the user to the Eligibility Search screen found under the **OFFICE MANAGEMENT** menu. **Please Note:** When filling out the search screen, ALL the fields with the denoted blue dot need to be completed in order to run the transaction.

#### Claims & RAs (EOPS)

This link guides the user to the **Claims Status Search** screen. Additionally, this function can be performed under the **OFFICE MANAGEMENT** menu, by clicking **Medical Claims Search**. The most effective way for the user to conduct a search, would be to utilize the TIP box at the top of the screen.

#### Referrals & Authorizations

This link leads the user to the **Referral & Authorizations** search screen. Reference the Referrals and Authorizations section for full details on how to efficiently search using this screen.

#### **Quality Reporting**

This link is currently "Under Construction" and the user guide will be updated once the enhancements have been made.

#### **DME Orders (Apria)**

This link drives the user to the **DMEhub**, which is Apria's Online Web Portal. With this portal, the user will be able to submit their DME orders electronically. Once an account is created, the user will be contacted for one-on-one training. **DMEhub** offers same day acceptance/processing and prequalifies your order for acceptance or rejection.

#### Referral Guidelines by County

Referral Guidelines:
Brevard County
Volusia and Flagler Counties
Seminole County
St. Johns and Putnam Counties

These links make the Referral Guidelines easily accessible to the user and are updated monthly. These guides are interactive as well – **NO** need to scroll!

#### Helpful Tips when navigating these guides:

By typing Ctrl + F – it brings up the "Find" function box. By typing the Specialty in the
"Find" box, it will display exact matches to the user. The user should then select the
appropriate match they are trying to reference (as shown below)

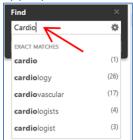

 Additionally, the user can type in a part of a Specialty such as "surg"

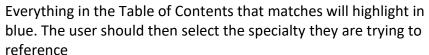

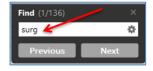

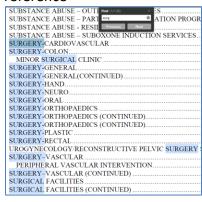

 Once selected, it transports the user directly to the specialty, under the Table of Contents. Click on the specialty. That will then lead the user to the desired selection

| CARDIAC CATHETERIZATION | 21 |
|-------------------------|----|
| CARDIAC MONITORING      | 22 |
| CARDIAC REHABILITATION  | 22 |
| CARDIOLOGY              | 23 |
| CARDIOLOGY (CONTINUED)  | 25 |
| CARDIOLOGY- NUCLEAR     | 26 |

| CARDIOLOGY                         |                                                    |                     |
|------------------------------------|----------------------------------------------------|---------------------|
| CARDIOLOGI                         | I                                                  |                     |
|                                    | FHCP Center                                        |                     |
| Stephen Minor, M.D. #10P180        | 350 N. Clyde Morris Blvd., Daytona Beach, FL 32114 | 386 / 238-3289      |
| Ryan A. Smith, D.O. #068788        |                                                    | Fax: 386 / 238-3296 |
| David Williams, M.D. #000706       | 740 Dunlawton Ave., Port Orange, FL 32127          | 386 / 238-3289      |
| Patients 18 years and older        |                                                    | Fax: 386 / 238-3296 |
| Records needed prior to scheduling | MEDICAL RECORDS FAX - 386 / 481-5009               |                     |
|                                    | FHCP Center                                        |                     |
| Robert Bianco, M.D. #005086        | 145 City Place, Palm Coast, FL 32164               | 386 / 302-0975      |
| Patients 18 years and older        |                                                    | Fax: 386 / 302-0976 |
|                                    | MEDICAL RECORDS FAX - 386 / 481-5009               |                     |

- Alternately, if the user is unsure of the Specialty they are searching for, Crtl + F might not be ideal. In this case, scrolling through the Table of Contents to find the Specialty, would give the user a better experience. When the Specialty has been located, the user should click directly on the line from the Table of Contents. This will bring the user to the section of their choice
- By typing **Ctrl + Home** That will bring the user back to the top of the PDF document
- Any Specialty highlighted in **BLACK**, indicates **pre-authorization** is needed

| BARIATRIC SURGERY PROGRAM  |                                                                                                    |                                       |
|----------------------------|----------------------------------------------------------------------------------------------------|---------------------------------------|
| Joel Sebastien, M.D., FACS | East Coast Bariatrics at Halifax Health 201 N. Clyde Morris Blvd., Ste. 210, Daytona Beach, FL 32114 | 386 / 238-3208<br>Fax: 386 / 238-3234 |

#### **Search Tools**

There are two Search Tools on the home page of the Provider Portal. These Searching Tools are quick and easy to use if the user already knows the information they are searching.

#### Patient Search -

This is a quick access search button for the user to run a Patient Search. To use this screen, reference the **PATIENT MANAGEMENT** section, titled "Search for a Patient".

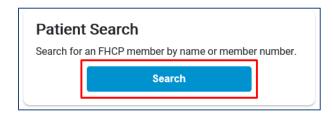

#### Claims & RAs (EOPs) -

If the FHCP Claim (form) Number or the FHCP Member number is known, the user can run a search by selecting Claim Number or Member Number from the drop down. Then additionally, typing in the appropriate number for the selected and clicking Search.

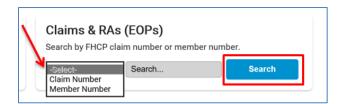

#### **Patient Management Menu**

The **PATIENT MANAGEMENT** Menu allows you to search for and view Patient Information. After Patient Information has been accessed, the drop-down list provides a convenient way to quickly access the patients you have most recently worked with.

The Current Patient list will contain up to 50 selected patients. When you access a patient within the portal, the patient will be added to this list. If your Current Patient list already contains the one you want to view, click on the drop-down arrow, and select the patient's name. When a patient name appears in the Current Patient box, additional menu options will be available under **PATIENT MANAGEMENT** (See below).

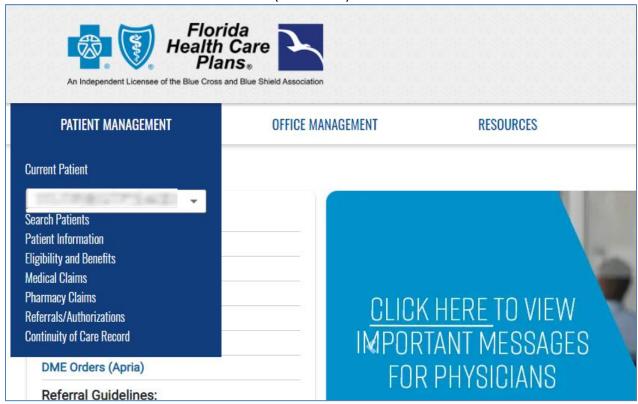

#### Search for a Patient

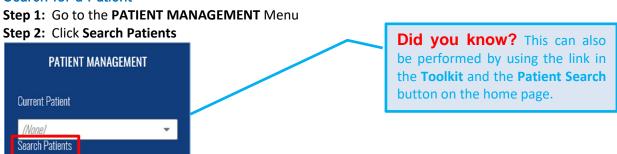

**Step 3:** Enter the Patient Search criteria.

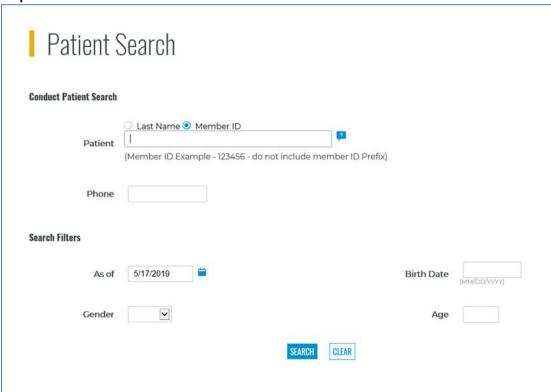

#### There are different ways to utilize the Patient Search screen:

 Search by Member ID – Select the Member ID radio button and type in the patient's six-digit Member ID (MRN). The rest of the fields should be left blank and click the SEARCH button at the bottom of the screen.

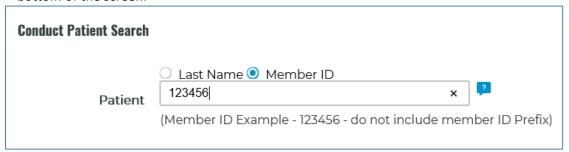

Search by Last Name – Select the Last Name radio button and type in a minimum of 2 characters
of the patient's last name. Then, click the SEARCH button at the bottom of the screen.

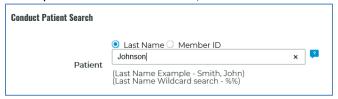

Search by %% - This is considered a "Wildcard Search" and is conducted in the Last Name field. It
is a way to open the search to all patients associated with the organization's security list.
However, broad searches can return large numbers of records or exceed the maximum result
limit. The search will then have to be narrowed down to alleviate this error.

#### Additional techniques to narrow down the %% search below:

You can use a combination of these along with additional search filters to refine your search.

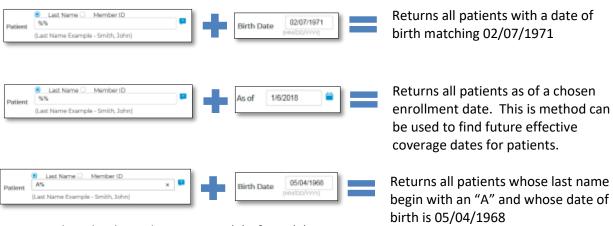

**Step 4:** Select the desired patient one (1) of two (2) ways:

(1) Clicking the **SELECT** button to the left of the patient's name, displays the Patient Information screen

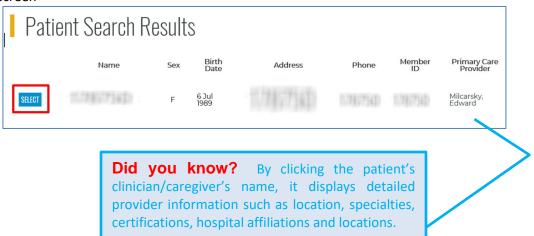

(2) Alternately, clicking directly on the patient's name will display the results of a real-time Benefits and Eligibility verification request.

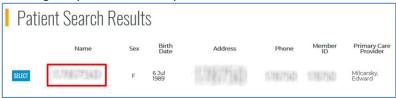

**Step 5:** It will then prompt the user to select a **Requesting Provider** from the drop down, select **SUBMIT ELIGIBILITY REQUEST**.

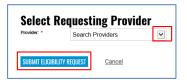

#### When working with a Current Patient

All patient-centric functions and tools are located inside of the **PATIENT MANAGEMENT** menu, and you will be required to select a patient before you will be able to access these functions and tools.

If you wish to select a different pateint, execute a new patient search or select a different patient from the Current Patient drop-down list.

# PATIENT MANAGEMENT Current Patient This list contains the last 50 patients you have run searches for

#### **Patient Information**

Clicking the **Patient Information** link from the **PATIENT MANAGEMENT** Menu displays basic Patient Demographics.

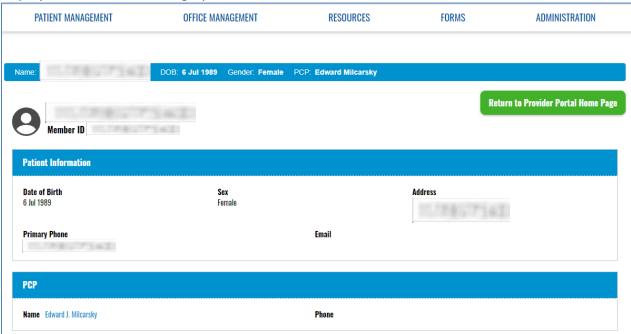

#### **Eligibility and Benefits**

Use this tool to conduct real-time benefits and eligibility (B&E) verification

- Basic member information
- Benefit Plan Information and Eligibility History (up to 2 years)
- Detailed information on all coverages
- Benefit Accumulators (deductible, out of pocket, and expenses incurred)

**Step 1:** Go to the **PATIENT MANAGEMENT** Menu and select the patient you would like to work with from the Current Patients drop-down list or use **Search Patients** to make the desired patient current (see the section titled Search for a Patient).

**Step 2:** Return to the **PATIENT MANAGEMENT** Menu and the click the **Benefits and Eligibility** link. The 'Eligibility Search' screen appears for your selected patient.

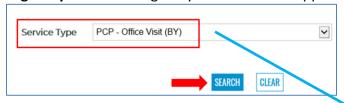

**Did you know?** when searching the copay for a **PCP Office Visit**, type "PC" in the **'Service Type'** drop down, "PCP-Office Visit (BY)" should appear, hit Enter.

**Please note:** The above tip can be applied for any specific benefit category desired **Step 3:** Click **SEARCH** 

Please note: The Benefits and Eligibility transaction can take up to 15 seconds to complete.

• In order to locate the copay amount, scroll to the 'BENEFITS' section and click on the caret "v" icon (as shown below)

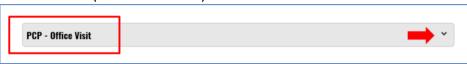

 This opens to a drop down, which populates the requested copay amount for the benefit category selected.

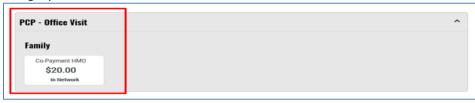

**Did you know?** Additionally, once on the **Benefits & Eligibility** display – another option to look up copays would be to go to the **BENEFITS** section; this is a way for the user to search the copays of a requested benefit category.

## BENEFITS View details for:

 For example – If the user wanted to search for an Urgent Care copay, the user would begin typing "Urgent Care" in the "View details for:" box (as shown below). A drop down of selections will appear, select the correct benefit you are searching for. Hit Enter.

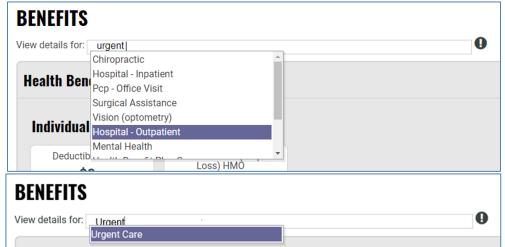

**NOTE:** For added convenience, you may also select *multiple Benefit categories* during one search. Hit Enter, once all the Benefits you need are entered into the "view details for" box.

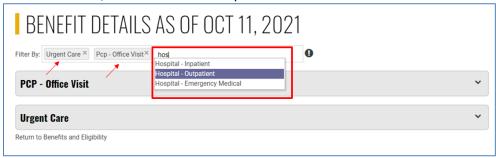

• Once selected, it will populate in the "BENEFITS" box (see below image):

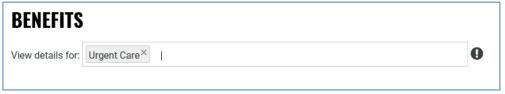

- Then automatically transports the user to the **BENEFIT DETAILS** screen for the currently selected patient
- The Copay amount appears in the drop down

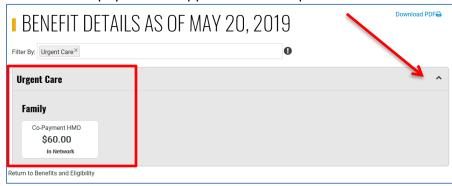

After the transaction is complete, you will find a variety of information displayed on this screen:

• Patient-Specific Formulary- this can be found at the top of the screen; Click to view

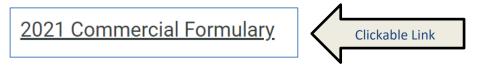

• Demographics for the patient selected- which includes DOB, address and PCP

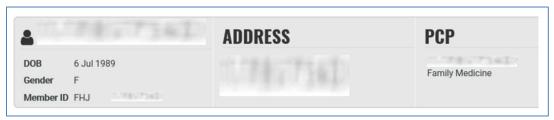

 Benefit Plan Information - Current coverage information, start and end date of coverage

| Benefit       | Plan Information                   |                |            |
|---------------|------------------------------------|----------------|------------|
| Network:      | INDIVIDUAL, FAMILY OR EMPLOYER HMO | Relationship : | Spouse     |
| Group :       | (000710)                           | Start Date :   | 10/01/2021 |
| Sub-Group:    | 000                                | End Date :     |            |
| Benefit Plan: | T32 - LARGE GROUP HMO              |                |            |
|               |                                    |                |            |

• **Benefit Documents** - Documents are found in the **BENEFIT PLAN INFORMATION** section. Hover over the words **Benefit Documents** to see a list of Documents for the selected patient. Then, click on the name to access/view the actual document.

| Benefit                                               | Plan Information                   |                                                    | □Benefit Documents |
|-------------------------------------------------------|------------------------------------|----------------------------------------------------|--------------------|
| Network:                                              | INDIVIDUAL, FAMILY OR EMPLOYER HMO | Relationship: Spouse                               |                    |
| Group:                                                | (000710)                           | Start Date: 10/01/2021                             |                    |
| Sub-Group:                                            | 000                                | End Date :                                         |                    |
| Benefit Plan:                                         | T32 - LARGE GROUP HMO              |                                                    |                    |
|                                                       | Benefit Do                         | ocuments 🗸                                         |                    |
| Summary of Certificate of Preferred Fits Use 10.20.20 |                                    | itness Members Gym<br>2020<br>Immission of NSB WFW |                    |
|                                                       |                                    | <b>□</b> Benefit Documents                         |                    |

 Details for Covered benefits- Deductible and out of pocket Thresholds; copay/coinsurance values for each benefit category

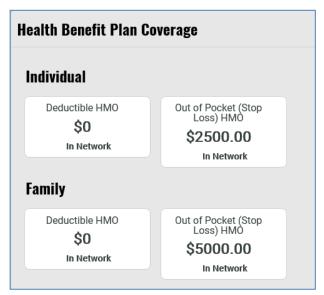

• Accumulators- display current values for the selected patient

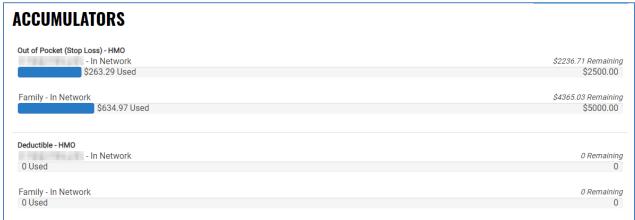

• **Additional Information**- displays important information and identifies Riders for the selected patient, as well as the grace period for ACA members

# Additional Information HAS GYM RIDER HAS WORKFORCE WELLNESS RIDER UNLESS OTHERWISE REQUIRED BY STATE LAW, THIS NOTICE IS NOT A GUARANTEE OF PAYMENT. BENEFITS ARE SUBJECT TO ALL CONTRACT LIMITS AND THE MEMBER'S STATUS ON THE DATE OF SERVICE. ACCUMULATED AMOUNTS MAY CHANGE AS ADDITIONAL CLAIMS ARE PROCESSED.

See Below: ACA Status displays for the selected patient

### Additional Information INACTIVE - PENDING INVESTIGATION - MEMBER IS IN THEIR FHCP PAYMENT GRACE PERIOD AS FULL PREMIUM PAYMENT HAS NOT YET BEEN RECEIVED. ADJUDICATION OF CLAIMS FOR THIS DATE OF SERVICE IS CURRENTLY SUSPENDED. HAS GYM RIDER

Did you know? The Benefits and Eligibility screen displays differently for an inactive patient. The crucial marker is in the BENEFIT PLAN INFORMATION section. The patient will have an end date shown for their coverage (see below example). Additionally, most of the other sections are empty. An active patient will NOT have an end date.

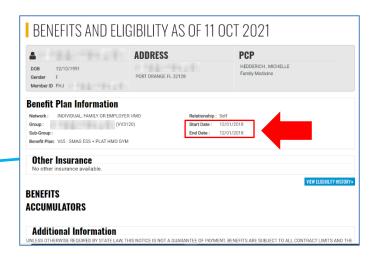

#### **Invalid Request Error 42**

 The real-time B&E verification process has a constraint that will not allow the same request for the same patient, within the same 60 seconds. This error will be displayed in these instances

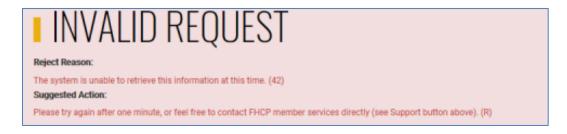

#### **Referrals and Authorizations**

In this section, the user can access/view the Current Patient's Referrals and Authorizations.

Step 1: Select your patient or choose from the Current Patients drop down menu

Step 2: Return to the PATIENT MANAGEMENT and click on Referrals/Authorizations

• If the patient has Referrals/Authorizations, they will appear. To view the authorization detail, click **view**.

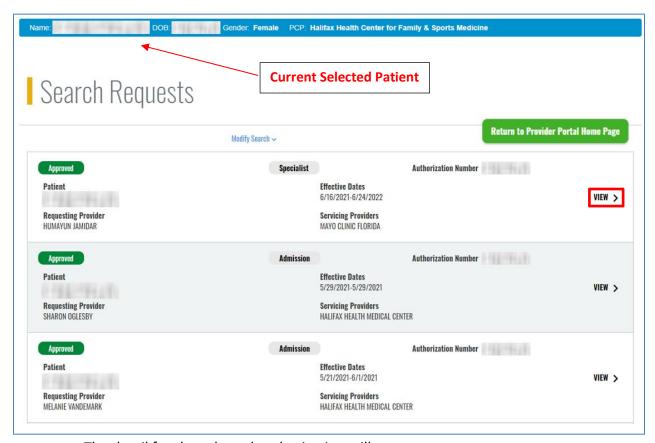

• The detail for the selected authorization will appear.

#### NOTE:

FHCP is implementing a new referral system which will reflect some changes on current Provider Portal views. Due to the new system configuration, the number of **Approved Visits/Units** will no longer be populated. The heading remains due to our having 5 years of historical data that would have appeared in this location at one time and may need to be accessed. The information of the number of **Approved Visits/Units** will now be reflected in the **Reasons for Referral** section of the authorization.

#### **Search Requests**

### **Authorization Detail**

#### SPECIALIST REQUEST

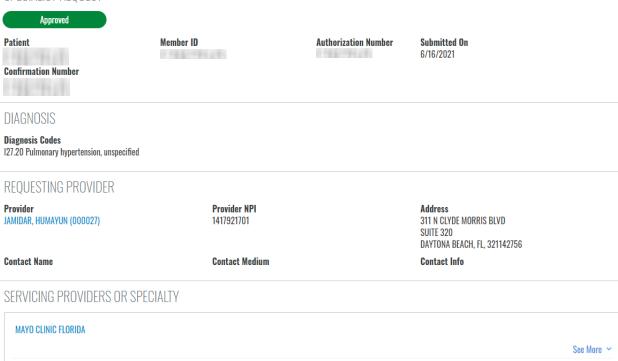

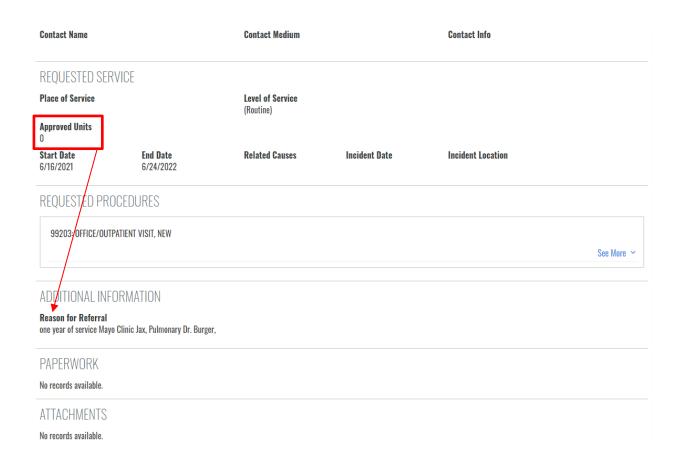

#### **Medical Claims**

In this section, the user can access/view the Current Patient's Medical claims.

**Step 1:** Select your patient

Step 2: Return to the PATIENT MANAGEMENT menu and click on Medical Claims

• If the patient has claims, they will populate.

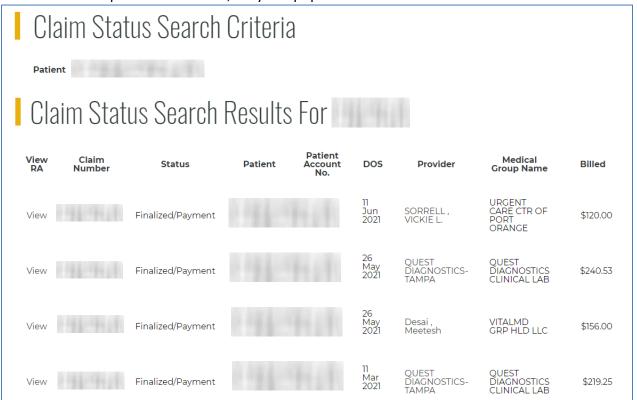

#### **Pharmacy Claims**

In this section, the user can access/view the Current Patient's Pharmacy Claims. This information is generated from claims data.

Step 1: Select your Patient

Step 2: Return to the PATIENT MANAGEMENT menu and click on Pharmacy Claims

• If the patient is currently on medications or has a medication history, they will populate. Use the tab at the top of the screen to toggle between.

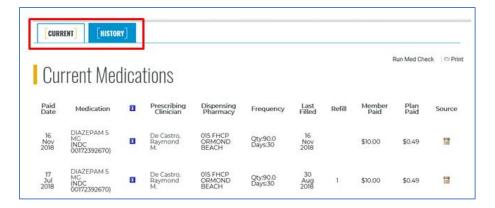

#### **Continuity of Care**

In this section, the user can generate a Continuity of Care Document (CCD) for the current patient.

**Step 1:** Select your Patient

**Step 2:** Return to the **PATIENT MANAGEMENT** menu and click on the link **Continuity of Care Record (NOTE:** it may take a minute to load)

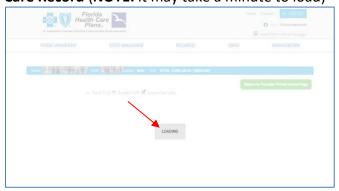

Step 3: Review the (CCD) record

**Note:** This record can be downloaded into a PDF or can be printed out for a patient.

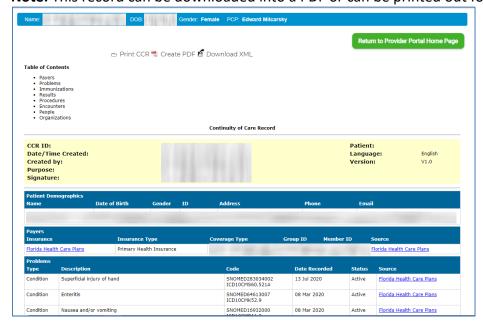

#### **Office Management Menu**

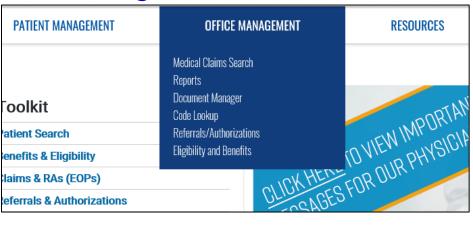

#### **Referrals and Authorizations**

Under the **OFFICE MANAGEMENT** menu, the user has the ability to access and view all the Referrals and Authorizations associated with their office. This can be done in a few different ways.

- By going to the OFFICE MANAGEMENT menu and clicking on Referrals/Authorizations
- Once the Referral & Authorization screen appears:

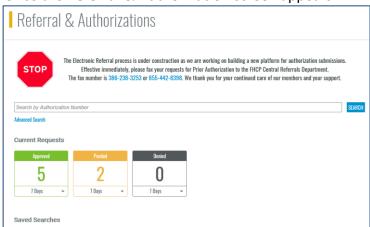

The user will have the ability to conduct a search by utilizing the search bar

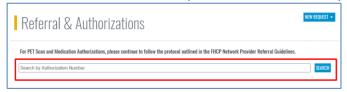

• By using the Advanced Search option

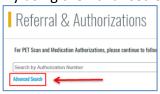

• When using this function, use the below **TIP box** when conducting a search

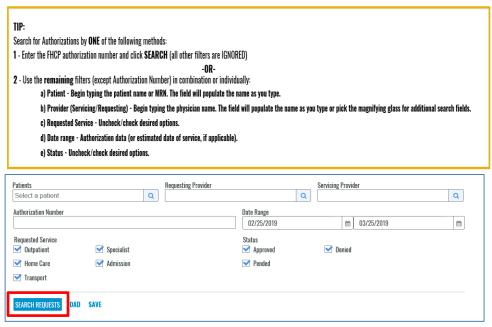

By operating the dashboard to search and view authorizations

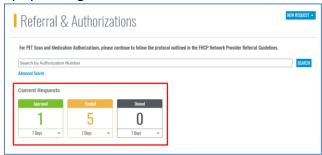

- With this feature, you can see how many authorizations have been approved, pended or denied
- Note: It automatically defaults to the last seven days. For example, if you wanted to
  view how many authorizations that had been approved, pended or denied overtime,
  you could select that option from the drop-down menu.

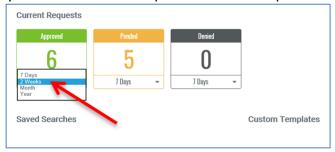

• To view the selected authorizations, simply click on the box of the authorizations you want to view. The authorizations will appear.

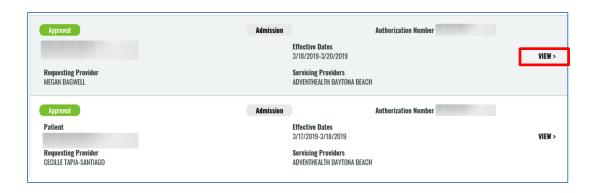

#### **Medical Claims Search**

Under the **OFFICE MANAGEMENT** menu, the user has the ability to access and view all the Medical Claims associated with their office.

Go to the OFFICE MANAGEMENT menu and click on Medical Claims Search

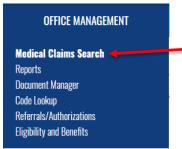

- Once selected, the Claim Status Search displays.
- Use the **TIP box** below on how to Search effectively.

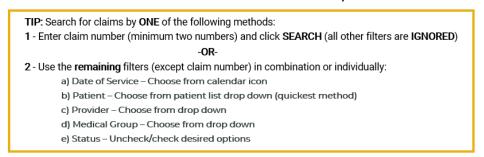

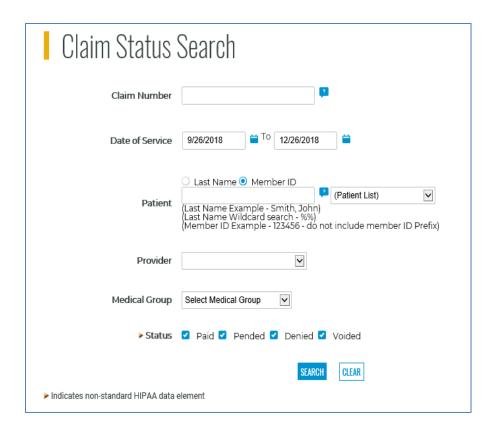

- Note: For all completed claims a link to view and print your remitences advice will be available.
- See 'View RA' link.

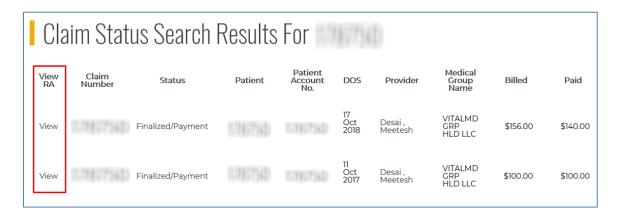

#### **Eligibility and Benefits**

Use this tool to conduct eligibility searches and finding Benefits and Eligibility information.

• Go to the OFFICE MANAGEMENT menu and click on Eligibility and Benefits.

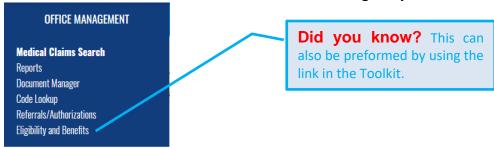

- Basic member information
- Benefit Plan Information and Eligibility History (up to 2 years)
- Detailed information on all coverages
- Benefit Accumulators
- Riders
- ACA Grace Period Status

The process to run an Eligibility and Benefits check in **OFFICE MANAGEMENT** is the same as in **PATIENT MANAGEMENT**.

However, there is a difference. The user must fill out all the fields with the denoted blue dot, if they choose to go this route (see the below image).

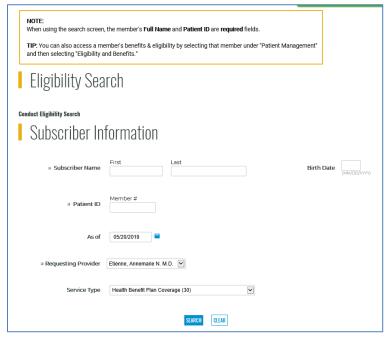

#### **Document Manager**

**Document Manager** is a repository of documents for any report you may run on the Provider Portal.

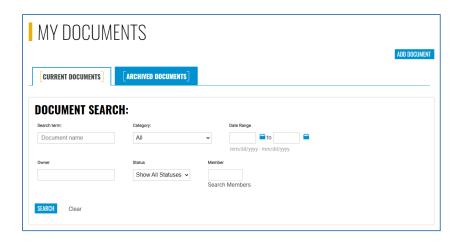

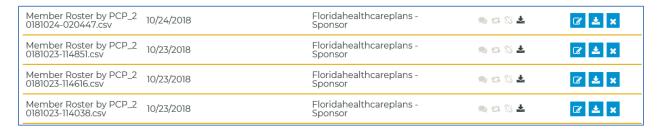

#### Reports

Under the **Reports** section, it gives you the option to run three different reports.

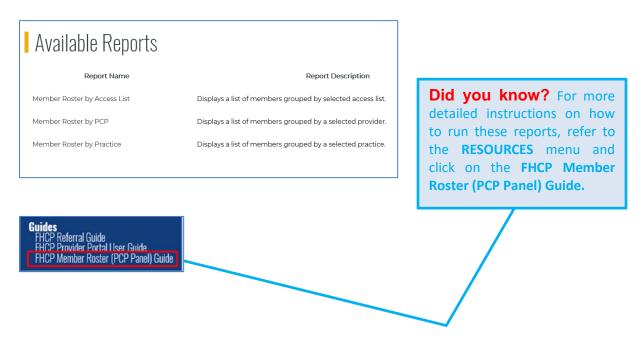

#### **Resources Menu**

You can easily access useful resources and tools by hovering over the **RESOURCES** Menu and then clicking the link to the desired information.

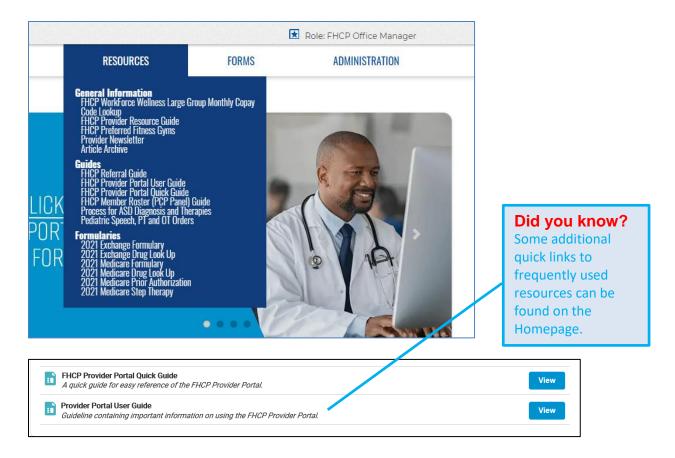

#### **Under the General Information section:**

- FHCP Workforce Wellness Large Group Monthly Copay- a worksheet to verify a patient's WFW copay for services rendered. NOTE: This PDF is updated monthly, so it is not recommended for printing
- **Code Lookup** is an easy way to quickly look up medical codes. You can execute a general search or directly look up codes based on type
- **FHCP Provider Resource Guide** opens the FHCP Provider Resource Guide. **NOTE:** this is updated quarterly
- **FHCP Preferred Fitness Gyms** List of Fitness Gyms and their locations for patients with the Gym Rider
- **Provider Newsletter** The most current Provider Newsletter all past issues can be found at www.fhcp.com
- Article Archive Articles that were previously located under the "Important Messages" slide of the carousel

#### **Under the Guides section:**

• FHCP Referral Guide – connects you directly to the FHCP guide for providers

- FHCP Provider Portal User Guide- This guide is available here and is updated routinely
- FHCP Provider Portal Quick Guide- This PowerPoint is a quick "Go to" guide for fast reference
- **FHCP Member Roster (PCP Panel) Guide-** These are step-by-step instructions on how to run and download a list of FHCP members assigned to your PCP panel
- Process for ASD Diagnosis and Therapies The process to acquire an ASD diagnosis and therapy for an FHCP Member
- Pediatric Speech, PT and OT Orders How to send a referral to Speech Works for therapies through Ability Health Services & Rehabilitation, LP

#### **Under the Formularies section:**

• FHCP Formularies – Each applicable formulary associated with FHCP members.

**Note:** Some features or menus may change as we add future enhancements to the website. Images may also vary from the current website. The website contains the most current resources available.

#### **Forms Menu**

Easily access frequently used forms by hovering over the **Forms** Menu and then clicking the link to the desired document. Documents will load in the most appropriate format.

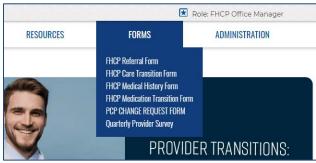

- FHCP Referral Form
- FHCP Care Transition Form
- FHCP Medical History Form
- FHCP Medication Transition Form
- PCP CHANGE REQUEST FORM
- Quarterly Provider Survey

Note: Some features or menu locations may change as we add future enhancements to the website

#### **User Administration**

#### **Local Administrator Role**

- The first user for your organization is the local administrator for your organization. The local administrator is responsible for:
  - Creating, maintaining and disabling user accounts for the organization.
  - Responsible for the user account validation process described below.
- User accounts within the organization are associated to the local administrator account. If the local administrator account is disabled, all user account(s) "associated with the local administrator" will also be disabled. For this reason, it is <u>required</u> that each organization always have two local administrators.
- If you add a user that is external to your organization such as a clearinghouse, it is advisable that you enter into a Business Associates Agreement (BAA) as you will be sharing patient PHI (Personal Health Information) as defined under HIPAA regulations.

#### Adding a New User

ADD USER

- **Step 1:** Go to the **ADMINISTRATION**, click **System Admin**
- Step 2: Click and you enter required fields denoted with a blue dot

  \*\*\* IMPORTANT: Do not hit SUBMIT until you have added the user role (below)

| Add User                                           |                                                          | Return to Provider Portal Home Page |
|----------------------------------------------------|----------------------------------------------------------|-------------------------------------|
| <ul> <li>First Name</li> </ul>                     |                                                          |                                     |
| Middle Initial                                     |                                                          |                                     |
| Last Name                                          |                                                          |                                     |
| ■ E-mail Address                                   |                                                          |                                     |
| ■ Confirm E-mail Address  ■ Confirm E-mail Address |                                                          |                                     |
| Title                                              | e.g., Office Manager                                     |                                     |
| Office Phone                                       |                                                          |                                     |
| Phone Ext                                          |                                                          |                                     |
| Office Fax                                         |                                                          |                                     |
| Username                                           |                                                          |                                     |
| Local Administrator:                               |                                                          |                                     |
| <ul><li>Indicates required field</li></ul>         |                                                          |                                     |
| User Role Mainte                                   | nance                                                    |                                     |
| A00                                                | There are currently no User Roles defined for this user. |                                     |

Step 3: Click ADD under User Role Maintenance

**Step 4:** The **User Role Selection** displays; Select the user Role:

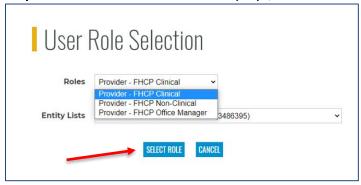

- Provider FHCP Clinical includes all portal features and information related to patient care.
- Provider FHCP Non-Clinical includes access to information not directly related to patient care.
- Provider FHCP Office Manager includes office administrative features in addition to Clinical staff and patient care information.

Step 5: Click SELECT ROLE

Step 6: Click SUBMIT

#### Adding Local Administrator Access to a User

Step 1: Go to the ADMINISTRATION, click System Admin

**Step 2:** Click on the username that you need to modify

Step 3: Click the check box for Local Administrator

**Step 4:** Enter the organization address

Step 5: Click SUBMIT

#### **User Account Revalidation**

User Account Revalidation is a monthly process to identify inactive Local Administrators and users. The audit process is set to occur every 30 days. The Provider Portal Coordinator will send an email reminder to all Local Administrators and users that show inactive for 60 days or more. If no response is received within 5 days (or designated deadline), the account will be removed. The administrator will need to review active users and MUST select all those accounts that are STILL valid and confirm them within the system. If a user account is no longer required, the account should be manually deleted by the local administrator. To delete, remove the role(s) associated with the user account. An account with NO role is considered 'disabled'.

If revalidation is not completed within the deadline, all user accounts and local administrator account(s) for this organization will be removed and will not be usable.

**NOTE:** In order to regain access once lost, you must register through <u>www.fhcp.com</u> and create a new username and password.

#### Update My Profile/Change Password

To update your user information, go to the **Administration** menu and click **Update My Profile/Change Password**. Update the fields as desired and then click the Submit button.
Additionally, for quick access there are links located on the homepage for your convenience.

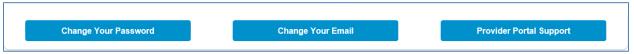

To change your password:

- **Step 1:** Go to the **ADMINISTRATION** menu; click **Update My Profile/Change Password or** click the quick link
- **Step 2:** Enter your current password in the appropriately marked field
- **Step 3:** Following all password naming requirements listed, enter your desired new password in the appropriately marked field
- **Step 4:** Re-Enter your new password in the appropriately marked field
- **Step 5:** Establish your Security Questions. You may re-use the same questions used if desired
- **Step 6:** Click **SUBMIT** button. A confirmation screen will display

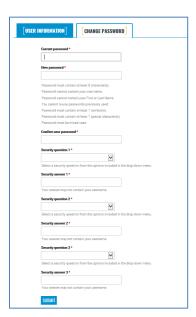